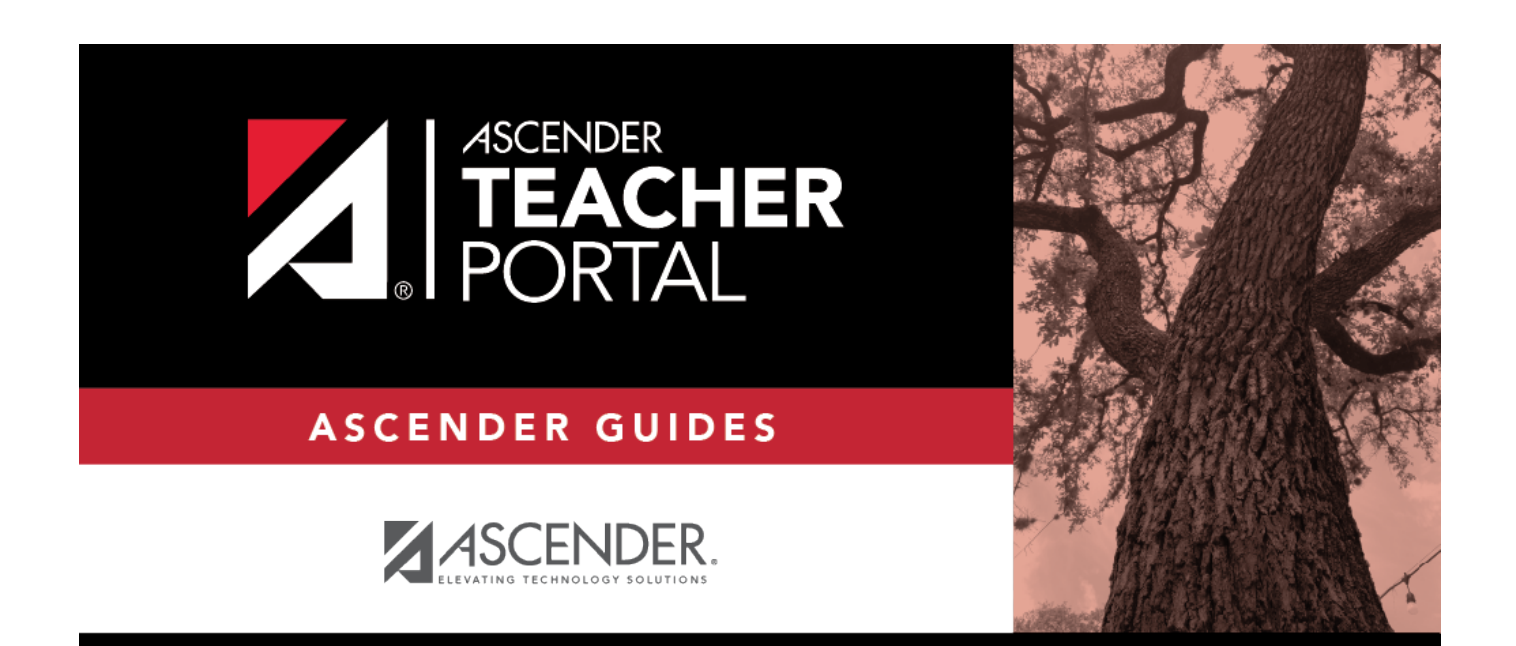

# <span id="page-0-0"></span>**ASCENDER TeacherPortal Administrator Guide: District Settings**

# **Table of Contents**

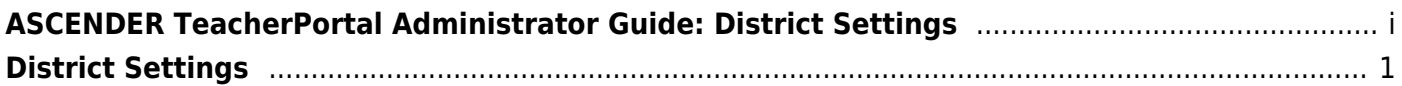

# **TeacherPortal Administrator Guide**

# <span id="page-4-0"></span>**District Settings**

## *TeacherPortal Admin > Admin > District Settings*

This page is only available to users who log on to TeacherPortal with a district- or campus-level security administrator user ID.

This page allows you to set several district-level configuration settings.

When you first log in to TeacherPortal as an administrator, you are required to complete the minimum of the following fields in order to use TeacherPortal:

- **Administrator Name**
- **Administrator Email**
- **Administrator Phone**

# **Update data:**

#### ❏ Under **Special Notice and Hours of Operation:**

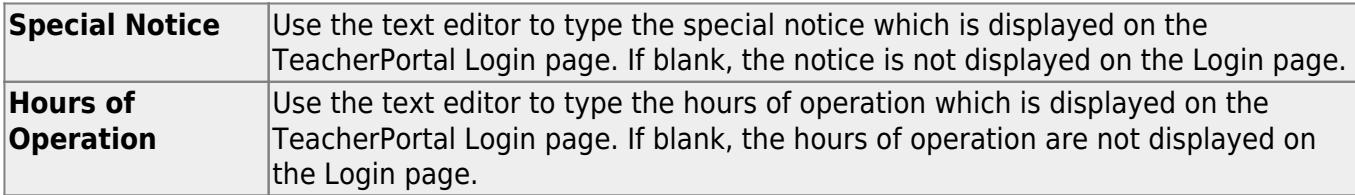

#### ❏ Under **Attendance:**

**Tardy Time** Type the number of minutes tardy allowed during the ADA period (e.g., 10). If a student arrives to class after this number of minutes, the teacher should mark that student absent rather than tardy. If used, a message will be displayed on the TeacherPortal Post/View Attendance page to notify the teacher of this guideline.

#### ❏ Under **Session:**

**Session Timeout** Type the number of minutes before an inactive session expires (e.g., 30).

**Session Warning** Type the number of minutes before a session expires that a warning message will be displayed. For example, if the warning message should be displayed two minutes before an inactive session expires, type 2.

# ❏ Under **Administrator Contact Information:**

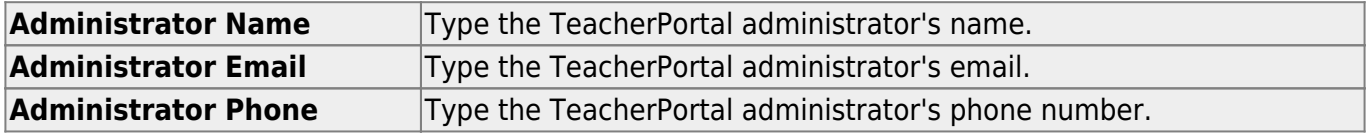

## ❏ Under **Other:**

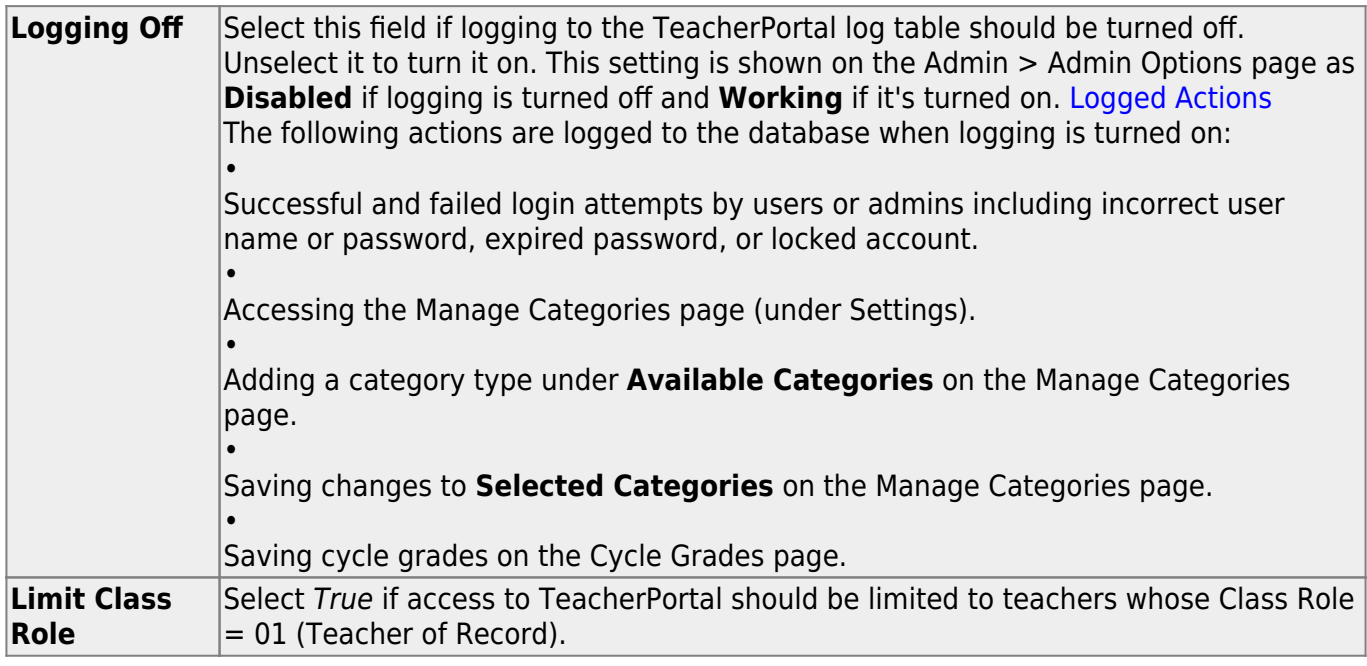

## ❏ Click **Save**.

## ❏ Under **Email Authentication Verification:**

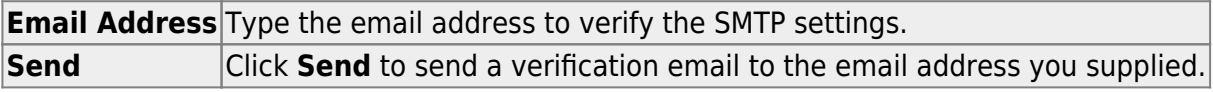